## <span id="page-0-0"></span>**Создание счета**

Отдельная кнопка «*Новый счет*» позволяет оператору создать счет прямо из личного кабинета. После нажатия этой кнопки открывается новое окно для создания счета. Обязательные параметры отмечены звездочками.

**Внимание!** В правой части экранной формы находится секция «*Параметры фискализации*». Здесь расположены ⊕ параметры платежа, необходимые для [создания счетов с фискализацией](https://docs.assist.ru/pages/viewpage.action?pageId=5767905) через АПК Ассист. Если секция «*Параметры фискализации*» отсутствует, то предприятию необходимо обратиться в службу поддержки Assist для получения информации об этой услуге. Также в секции «*Общая информация*» имеется поле «*Чек*» для отображения состава заказа по позициям. Нажатие кнопки «*Изменить*» позволяет добавить необходимые позиции чека при создании заказа. Если кнопка «*Изменить*» неактивна, то предприятие не работает с чеком, для включения этой функции следует обратиться в службу поддержки Assist.

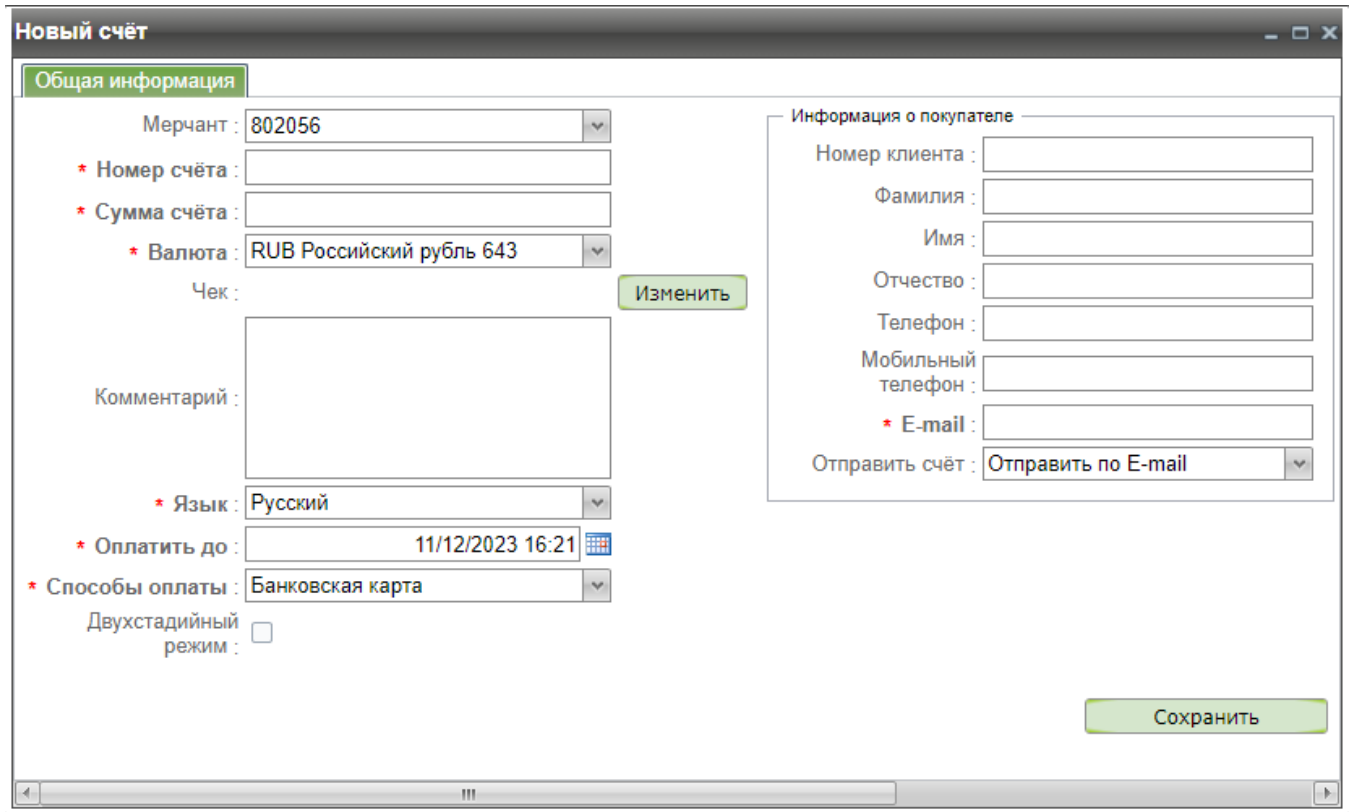

Форма создания нового счета

Параметры формы создания нового счета представлены в таблице ниже:

Параметры создания нового счета

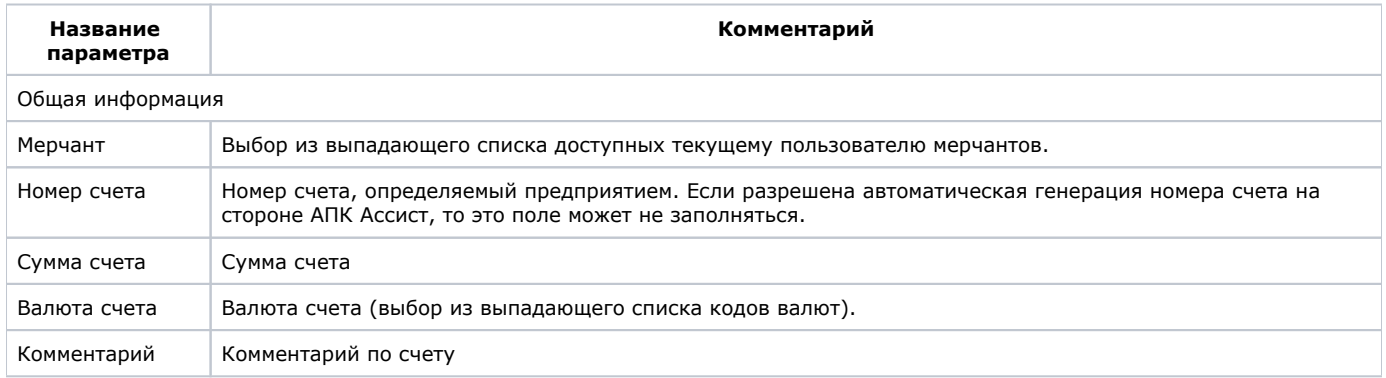

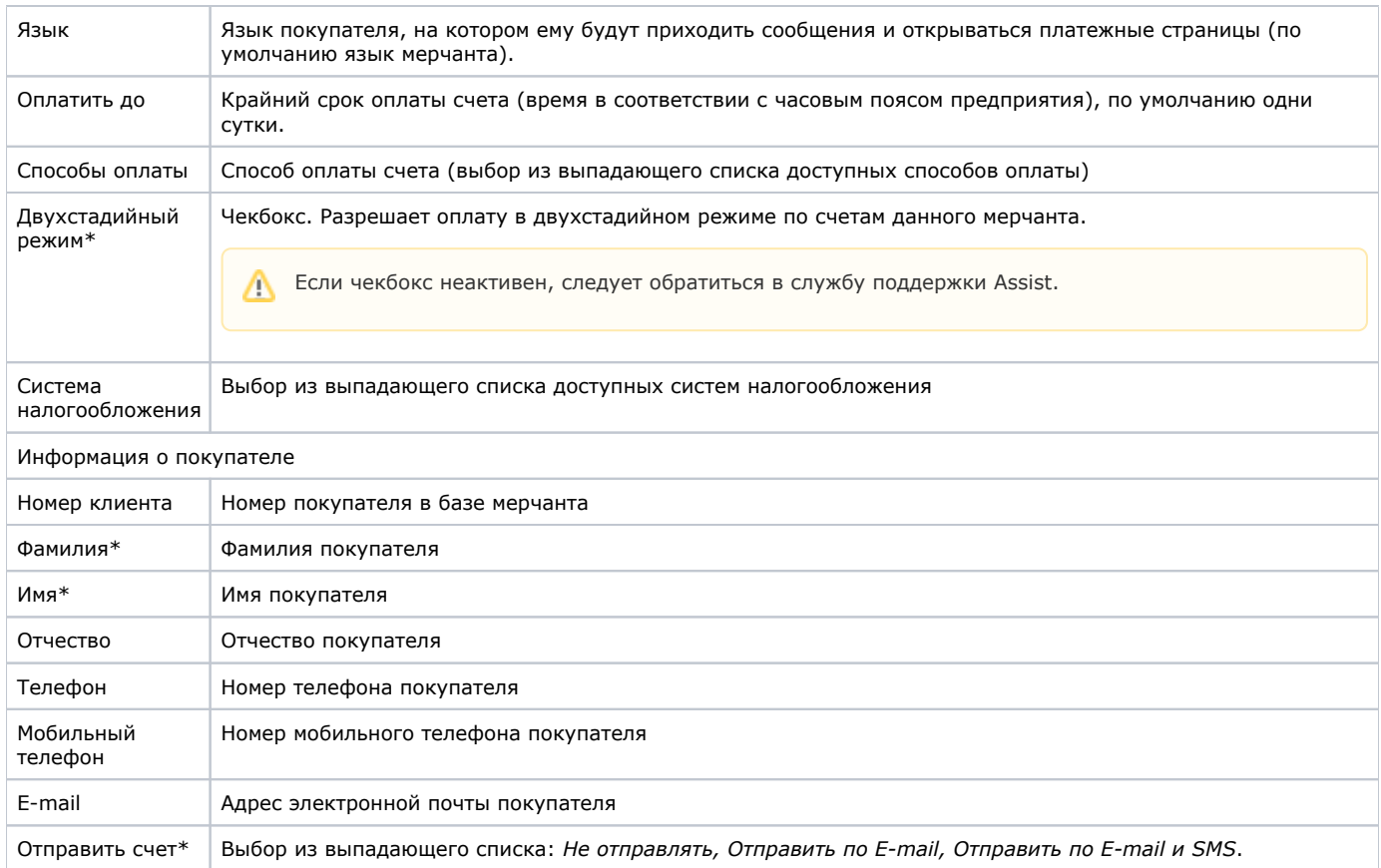

**\***Значение параметра может быть настроено по умолчанию. В этом случае окно создания счета будет открываться с уже заполненными значениями параметров по умолчанию. В процессе создания счета значения этих параметров могут быть изменены по желанию пользователя. Для настройки параметров по умолчанию следует обращаться в службу поддержки Assist.

**Примечание.** Все параметры, задаваемые пользователем в рамках Личного кабинета, проходят автоматическую [валида](https://docs.assist.ru/pages/viewpage.action?pageId=5768079) Λ [цию.](https://docs.assist.ru/pages/viewpage.action?pageId=5768079)

Нажатие на кнопку «*Сохранить*» вызывает создание счета и возврат к отображению таблицы списка счетов, в которой уже присутствует вновь созданный счет.

[Наверх](#page-0-0)